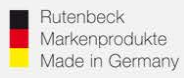

## **Erstinbetriebnahme AC WLAN / WLAN-Einrichtung / IP-Adressvergabe mittels iPhone/iPad**

### 1.) Generelles

Installieren Sie den AC WLAN fachgerecht und lagerichtig (Einbauhöhe 0,3 – 1,3 m) gemäß Montageanleitung.

Nach ca. 1 Minute (nach Zuschaltung) ist das Gerät betriebsbereit, was durch die Funktion der LED`s signalisiert wird.

Um die notwendigen Einstellungen für die Integration in das Netzwerk vornehmen zu können, muss der Zugriff auf das Gerät erfolgen. Bitte beachten Sie, dass jeder AC WLAN **einzeln** in Betrieb genommen werden muss! Nehmen Sie die Geräte **nacheinander** in Betrieb! Noch nicht programmierte Geräte **schalten Sie ab**, um IP-Adresskollisionen zu vermeiden!

## 2.) Zugriff auf das Gerät per iPad oder iPhone

AC WLAN und das zugreifende Endgerät müssen sich im gleichen IP-Adressbereich befinden. Im Folgenden wird die Vorgehensweise beim Zugriff mittels WLAN über eine iPhone/iPad beschrieben:

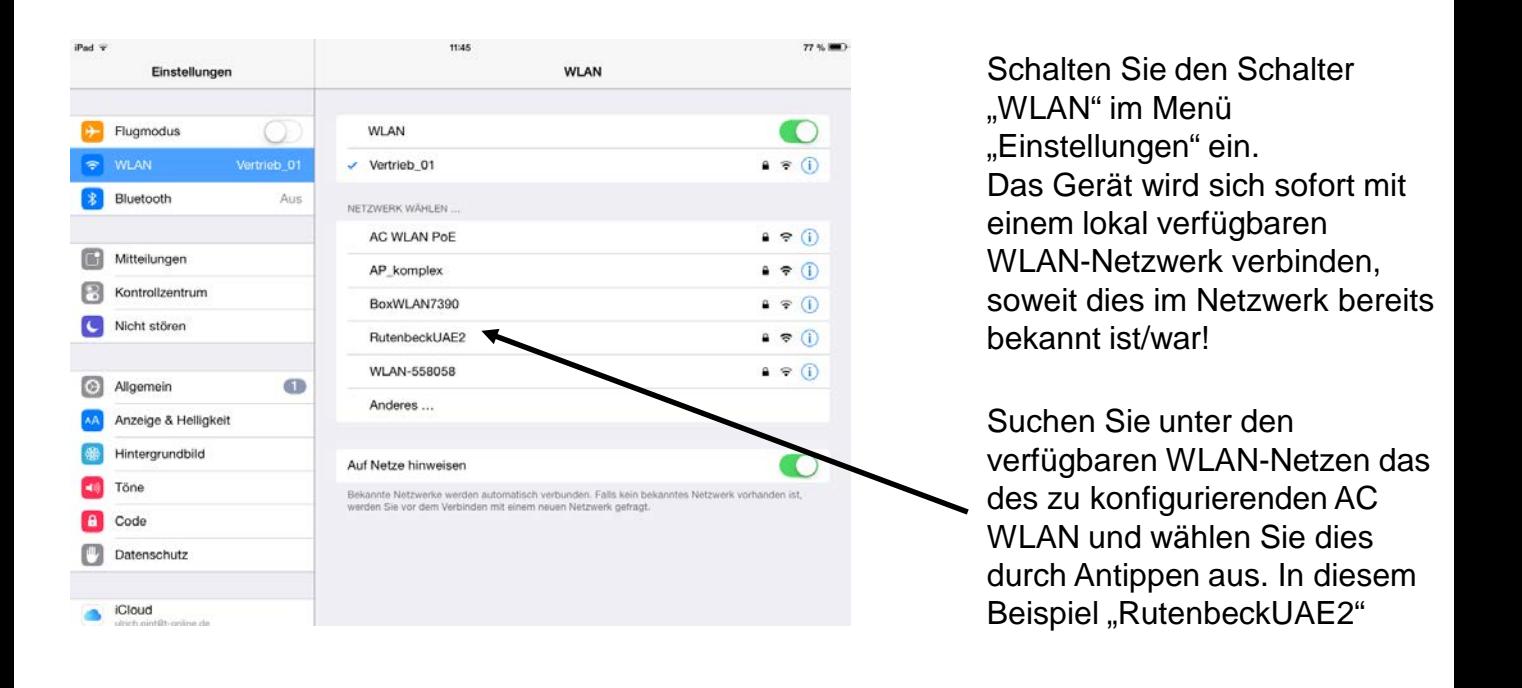

### **Kundenservice: Telefon (03 69 25) 9 00 90 / Telefax (03 69 25) 9 00 92 / kundenservice@rutenbeck.de**

**Wilhelm Rutenbeck** 58579 Schalksmühle

# *KR* RUTENBECK

Passwort eingeben für "RutenbeckUAE2" Einstellunger Ahhrach Passwort Flugmodus Passwort ........... **Bluetooth**  $\overline{\mathbf{z}}$  (i) Mitteilungen  $\sim$ Kontrollzentrum Nicht stören a Ŧ  $\overline{7}$ 8 9  $\overline{0}$  $\overline{c}$ 3  $\overline{4}$ 5 6  $\mathbf{1}$ τ &  $\circledcirc$ I € Verbinden  $\ddot{\cdot}$ ? Widerrufen  $#+$  $#_{+}$ ABC ABC **FEE** 

Das Passwort wird abgefragt. Im Auslieferungszustand lautet dies "wireless123". Nach der Eingabe wählen Sie den Menüpunkt "Verbinden".

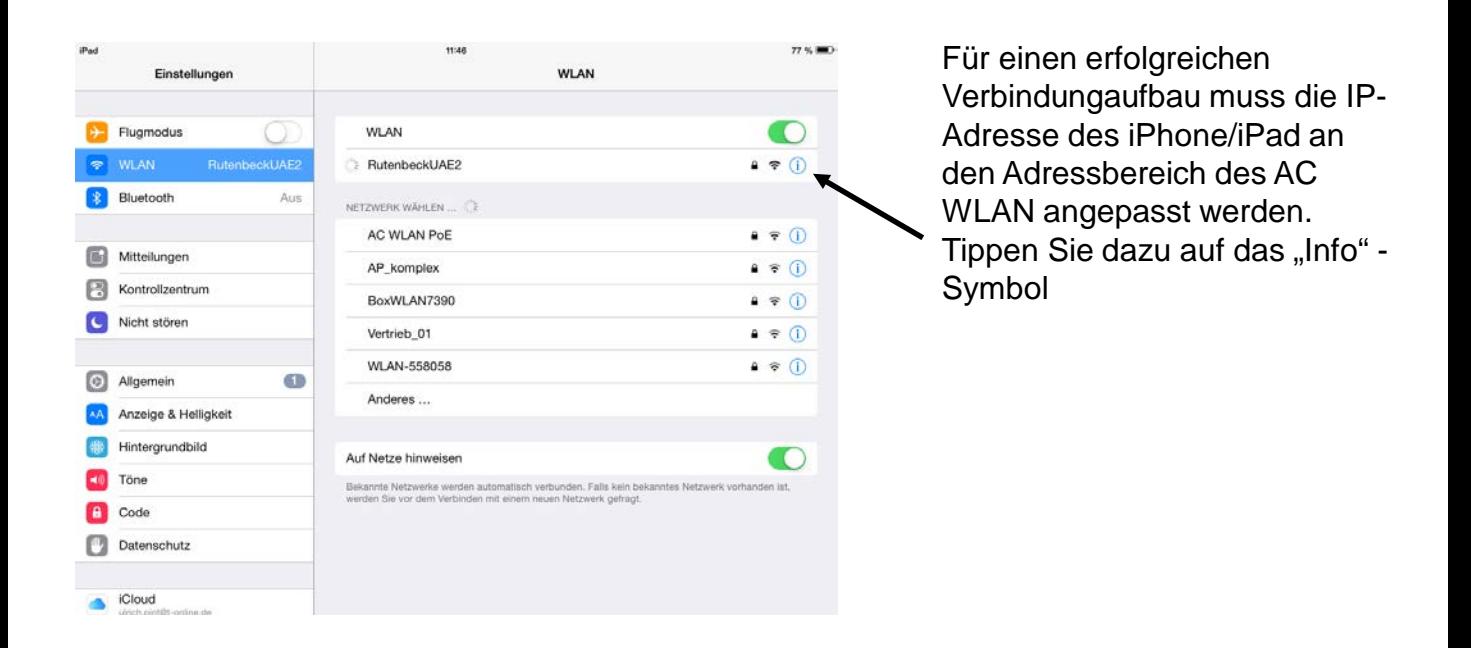

### **Kundenservice: Telefon (03 69 25) 9 00 90 / Telefax (03 69 25) 9 00 92 / kundenservice@rutenbeck.de**

**Wilhelm Rutenbeck** 58579 Schalksmühle

... all over IP!

# *KR* RUTENBECK

Diese Werte müssen manuell eingetragen werden. Die 3 ersten Blöcke müssen 192.168.0.x lauten. Die letzte Position muss ungleich 0, 5 und kleiner als 256 sein! **Und darf im Netzwerk nicht doppelt vergeben sein!**

Die Teilnetzmaske muss ebenfalls manuell vergeben werden, und lautet 255.255.255.0

Das Menü über "WLAN" verlassen….

Bei korrekten Einstellungen ist die Verbindung zum AC WLAN nun aufgebaut!

**Wilhelm Rutenbeck** 58579 Schalksmühle mail@rutenbeck.de<br>Germany www.rutenbeck.de

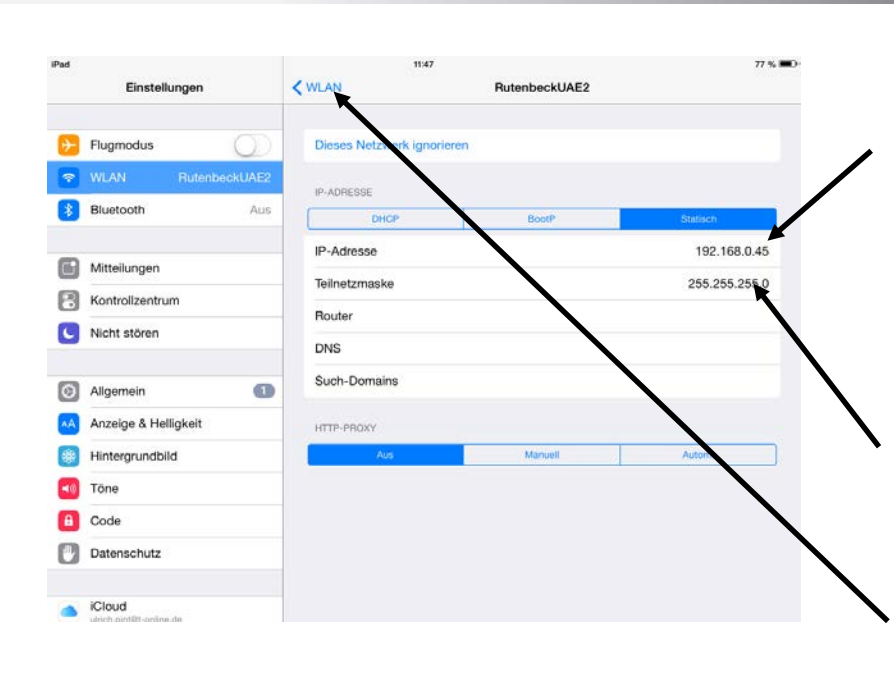

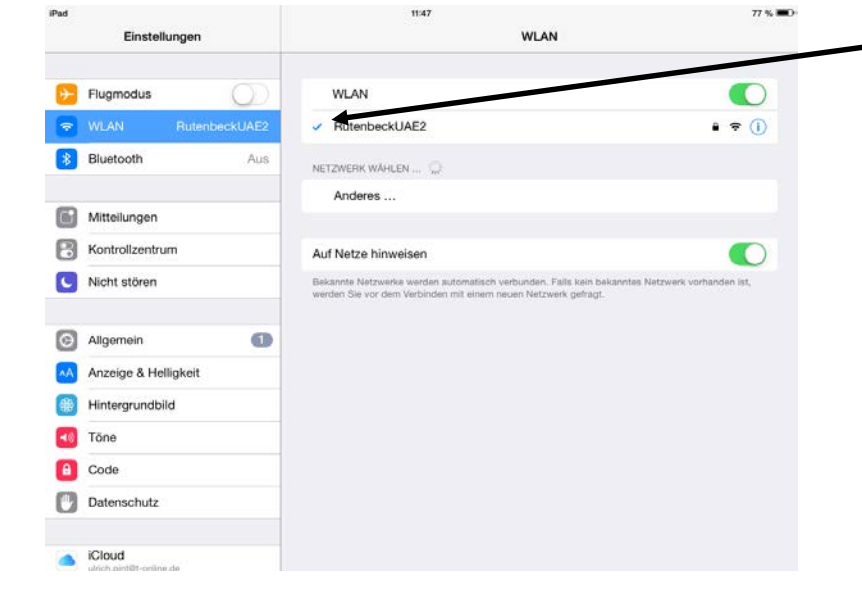

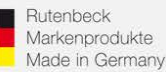

 $\overline{m}$ 

AC-WLAN<br>192.168.0.5

YouTube youtube.com

 $\mathbf{1}$ 

 $#_{+}$ 

ABC

 $\overline{c}$ 

Widerrufen

€

TC IP 1 WLAN - Me 192.168.0.6

192.168.0.65

Q 192.168.0.65

3

t

 $\overline{4}$ 

5

Google-Suche

... all over IP!

11:48

6

?

 $\mathcal{E}$ 

 $\overline{7}$ 

€

8

&

9

,,

@

 $\overline{0}$ 

ABC

 $\overline{\mathbf{x}}$ 

Öffnen

 $#_{\pm}$ 

 $\boxed{\underline{\rm num}}$ 

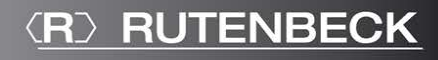

Öffnen Sie den Browser "Safari" Ihres iPad/iPhone und geben Sie die Adresse des AC WLAN in der Adresszeile ein! Im Auslieferungszustand 192.168.0.5

78 % BO

 $\circ$ 

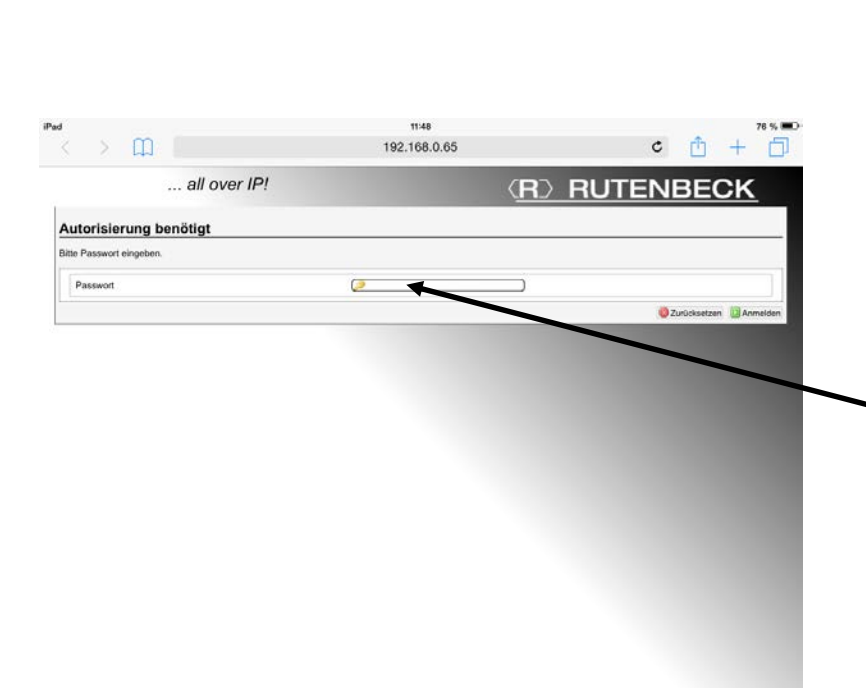

Sie befinden sich nun auf der Benutzeroberfläche des AC WLAN den Sie nach Eingabe des Passwortes nach Ihren Wünschen konfigurieren können. Im Auslieferungszustand lautet dies "admin".

#### **Kundenservice: Telefon (03 69 25) 9 00 90 / Telefax (03 69 25) 9 00 92 / kundenservice@rutenbeck.de**

**Wilhelm Rutenbeck** 58579 Schalksmühle mail@rutenbeck.de<br>Germany www.rutenbeck.de